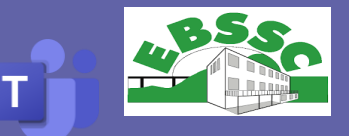

#### Guia de Introdução

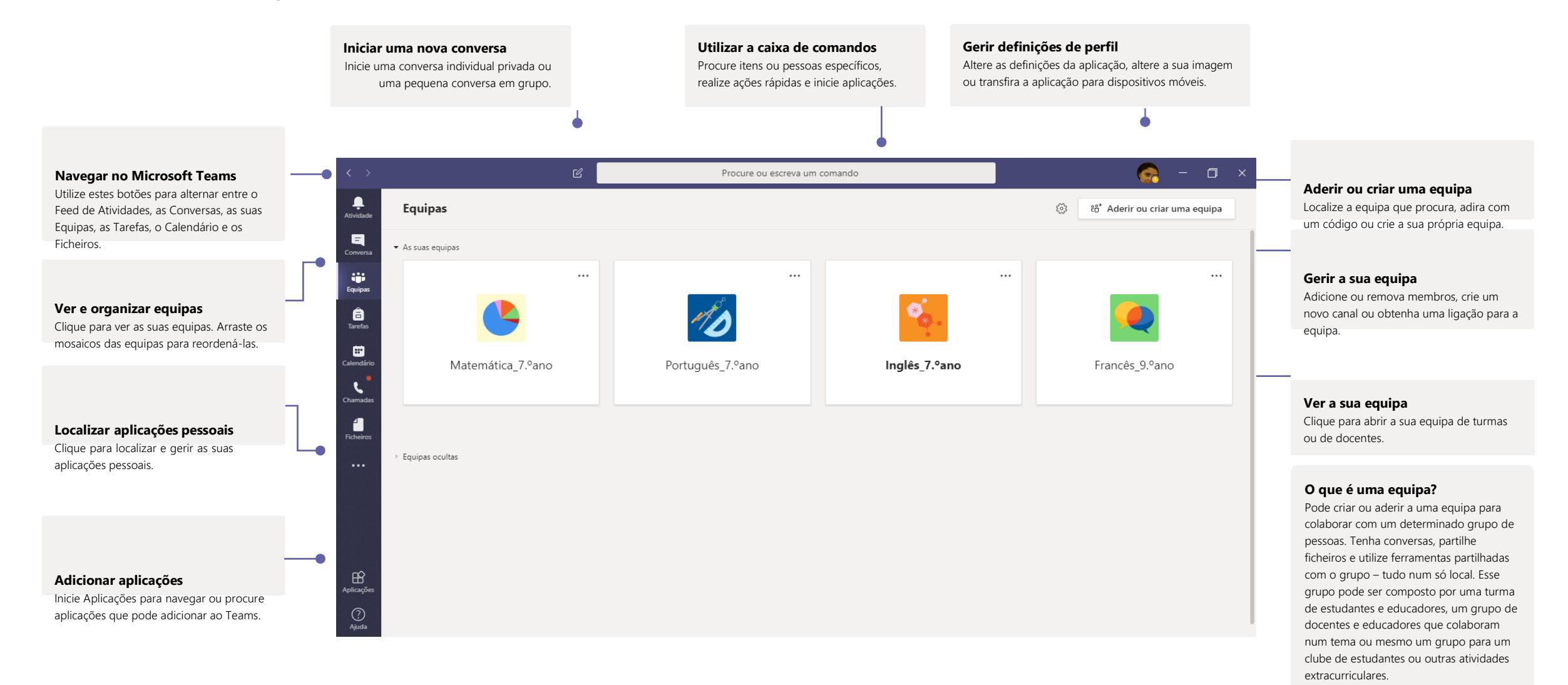

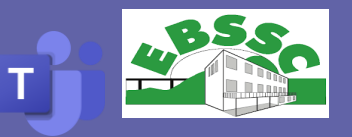

#### Equipas de disciplinas

outras definições.

As equipas de turmas oferecem capacidades especiais adaptadas ao ensino e à aprendizagem

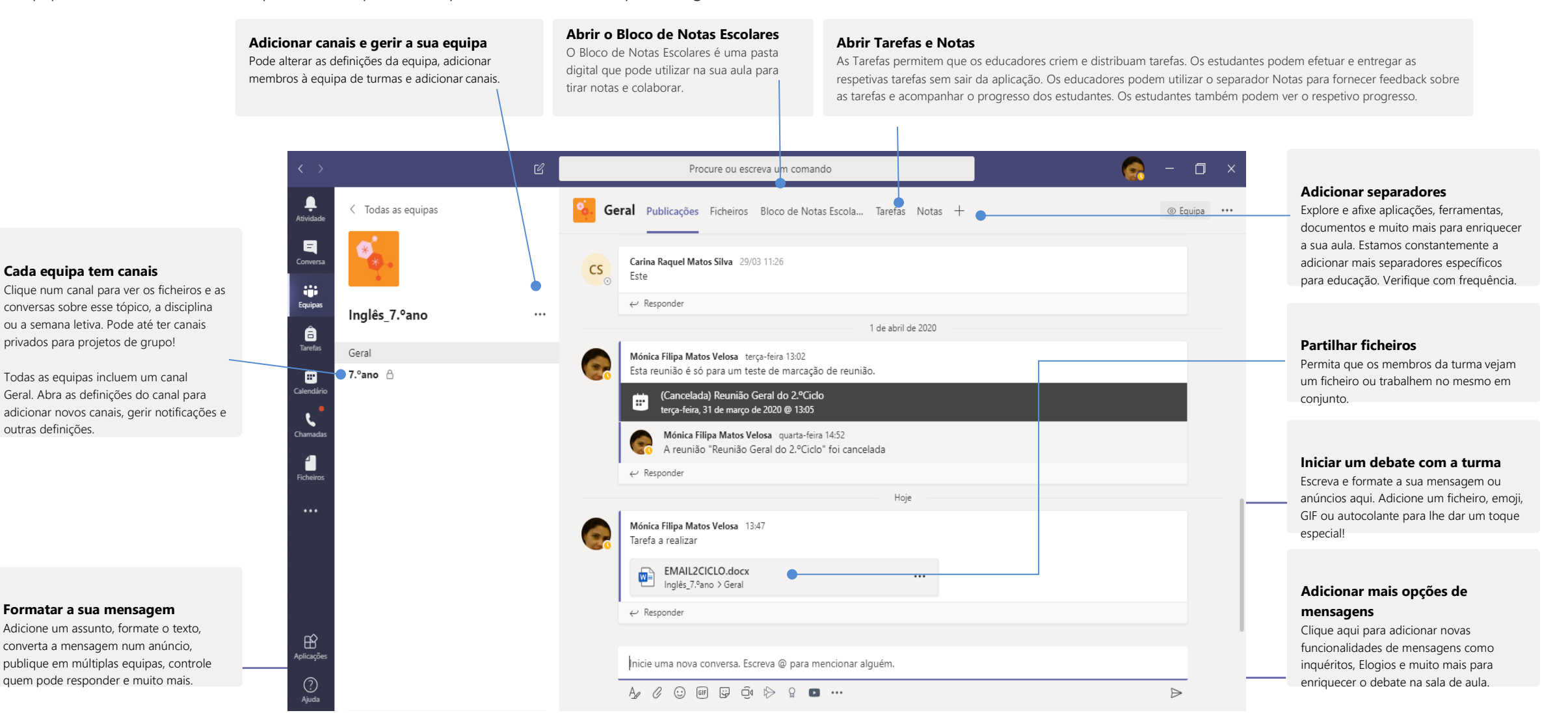

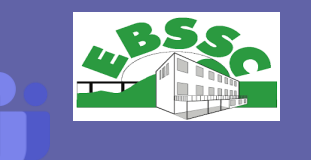

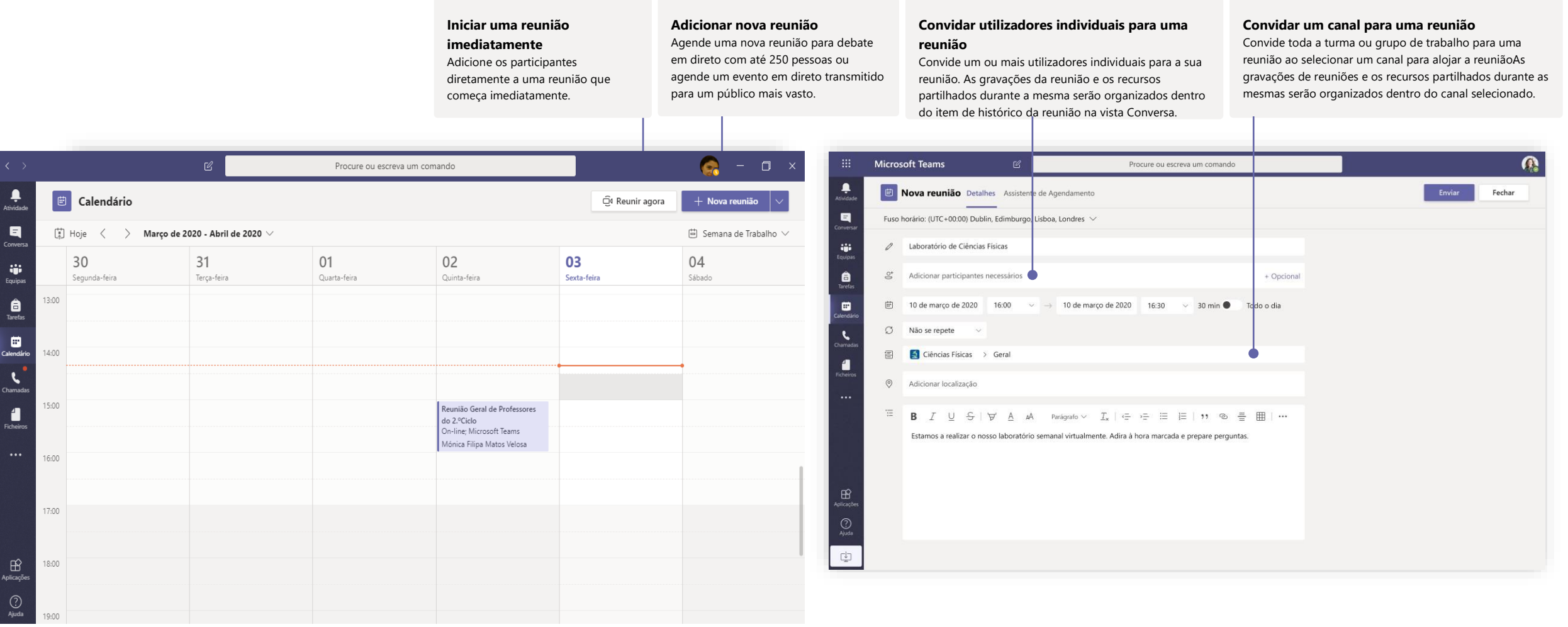

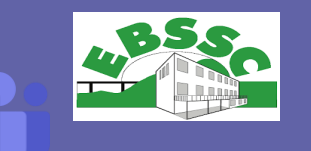

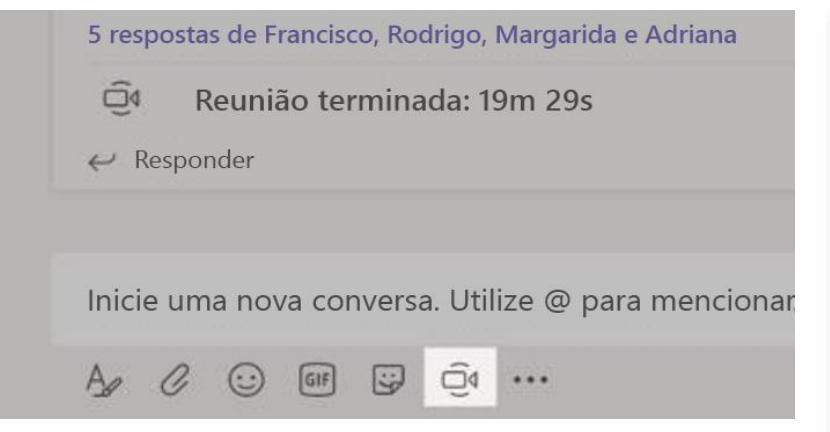

Clique em **Reunir agora** por baixo da caixa de mensagens para iniciar uma reunião em direto num canal. Se clicar em **Responder** a uma mensagem, a reunião será anexada a essa conversa. Se quiser iniciar uma reunião independente que não esteja associada a um canal, siga as instruções na página anterior ao selecionar **Calendário > Nova reunião**.

Pode convidar pessoas para a reunião ou pedir-lhes que participem

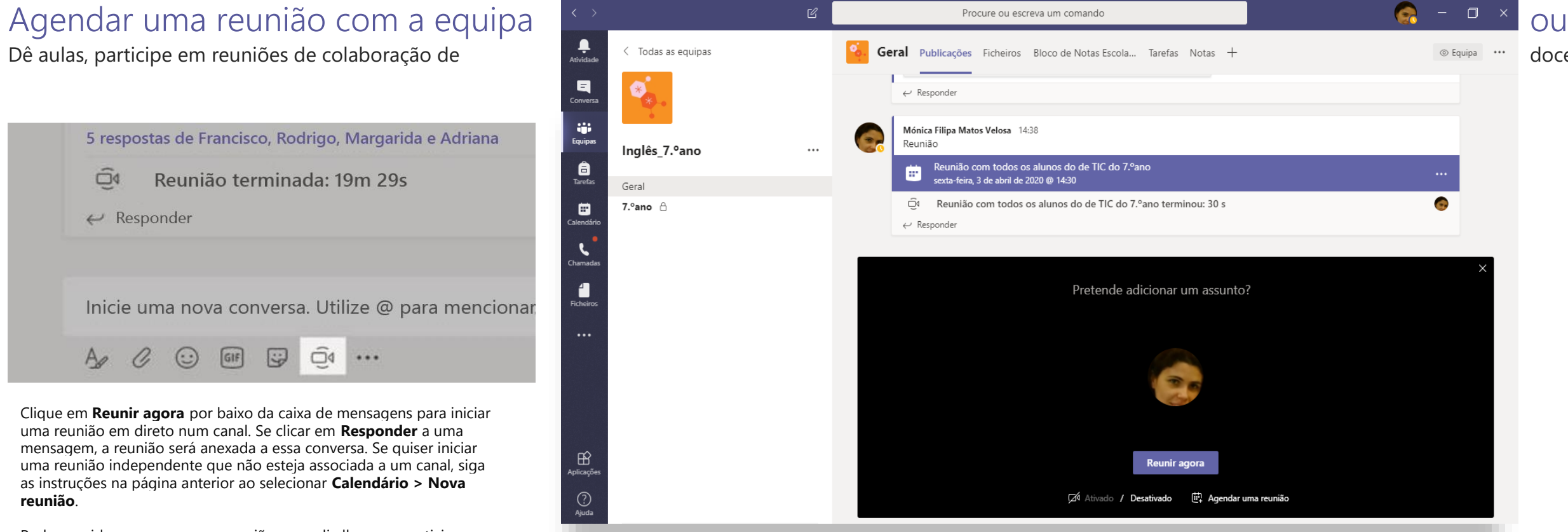

diretamente a partir do canal. **Selecione Reunir agora** para iniciar a reunião imediatamente ou **Agendar uma reunião** para agendá-la para o futuro. Os membros do canal verão um convite para a reunião no respetivo calendário, caso decida agendá-la para mais tarde.

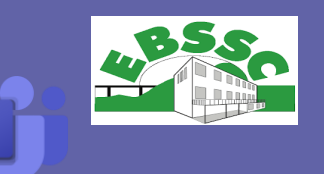

Fechar

#### Participar numa reunião

Dê aulas, participe em reuniões de colaboração de docentes ou formações através de reuniões online

Encontre o convite da reunião no canal da sua equipa ou no calendário do Teams. Abra a reunião e clique em Aderir para participar na reunião.

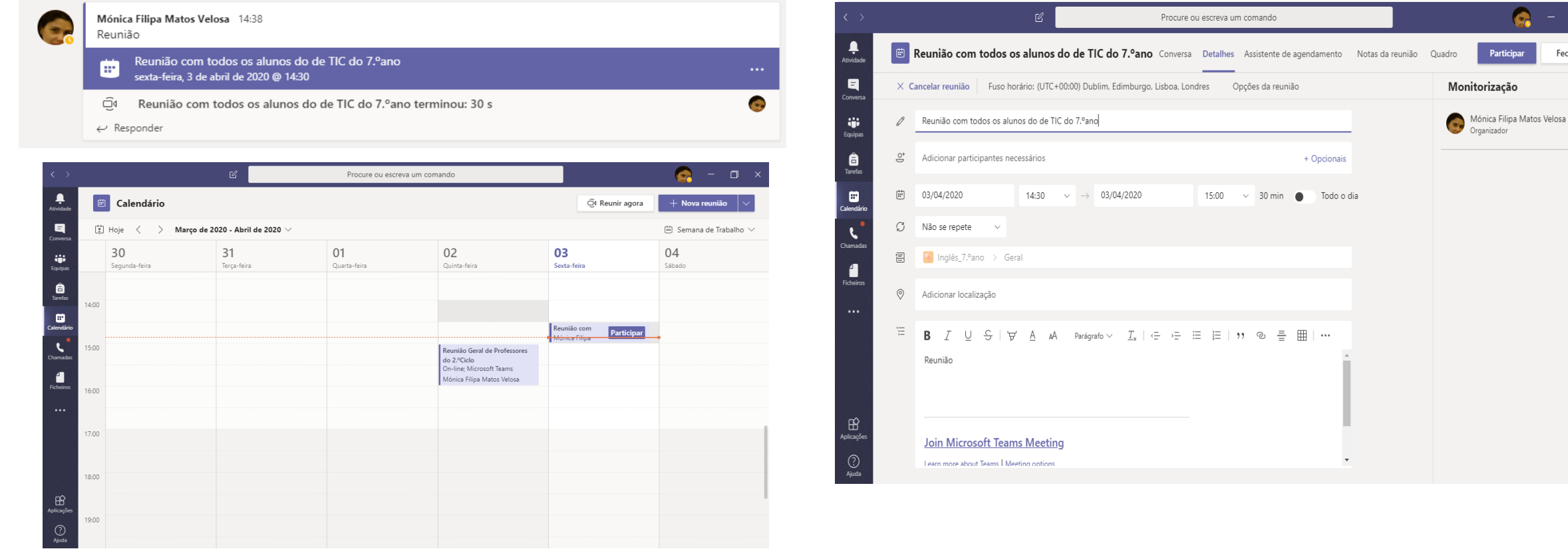

Encontre o convite da reunião no canal da sua equipa ou no calendário do Teams. Abra a reunião e clique em Aderir para participar na reunião.

### Participar numa reunião

Dê aulas, participe em reuniões de colaboração de docentes ou formações através de reuniões online

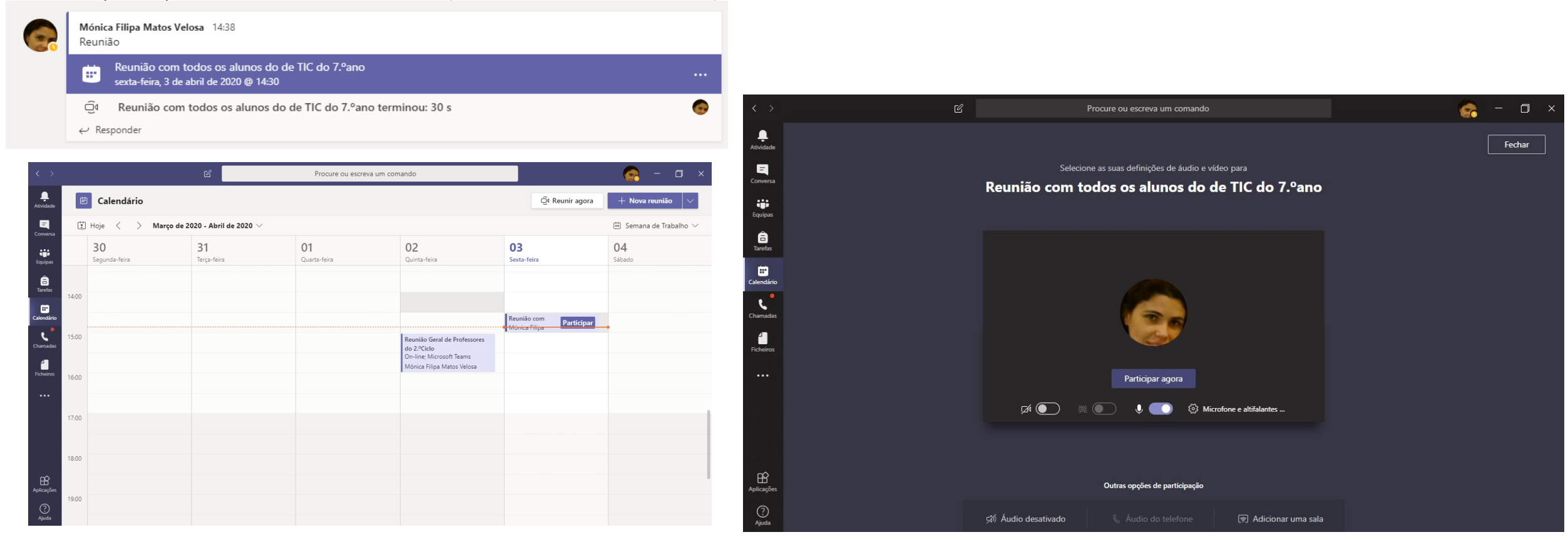

Encontre o convite da reunião no canal da sua equipa ou no calendário do Teams. Clique para Verifique a sua entrada de áudio e vídeo, ligue a câmara e ative o som do microfone para ser abrir o item da reunião e selecione **Aderir**. ouvido. Selecione **Aderir agora** para participar na reunião.

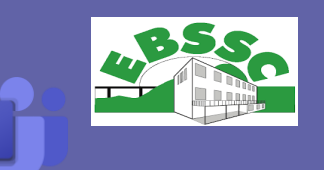

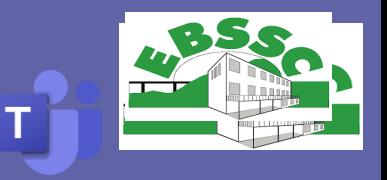

### PartiParticipar numa reunião

Partilhe o vídeo, a voz ou o ecrã durante a chamada onlin

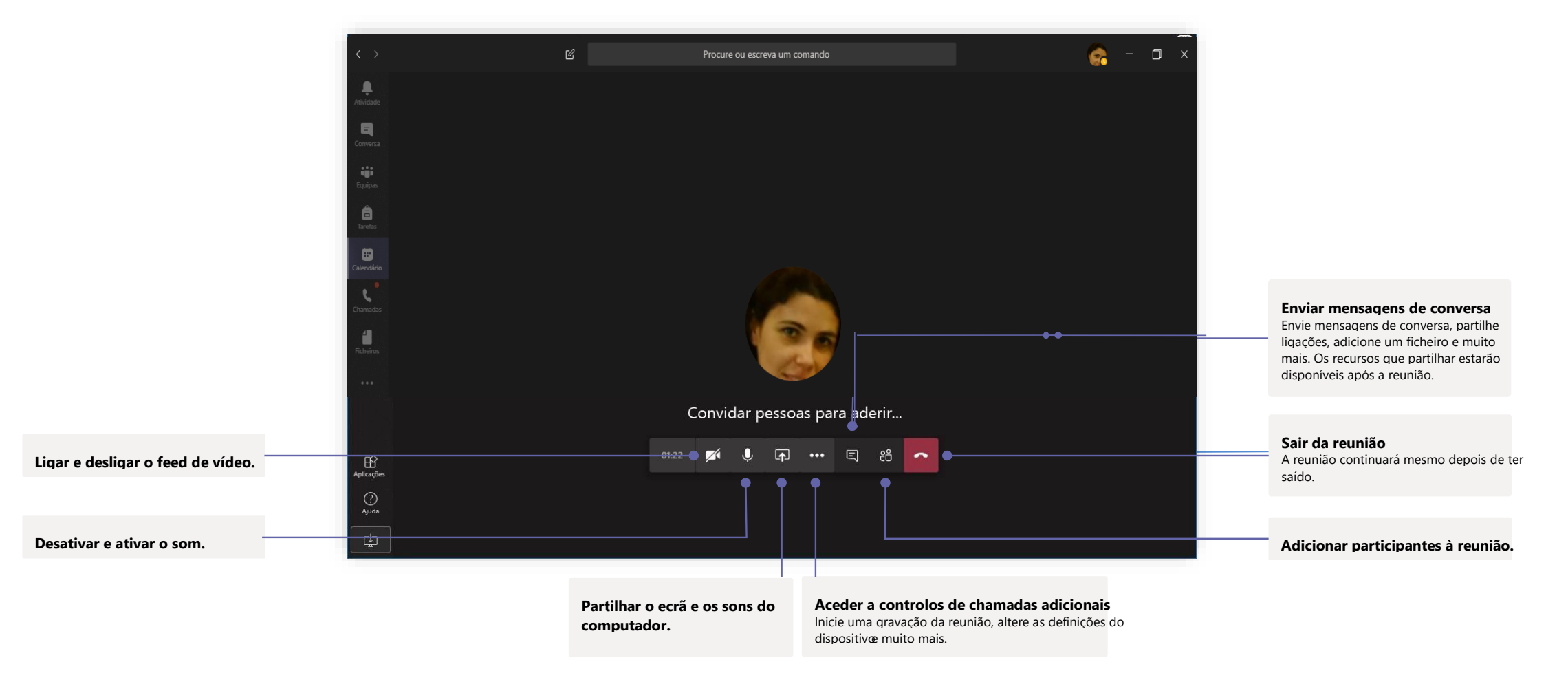

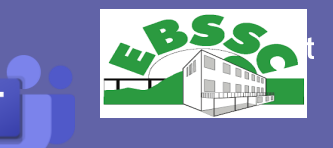

#### Tarefas

Crie atividades de aprendizagem para estudantes com aplicações do Office integradas.

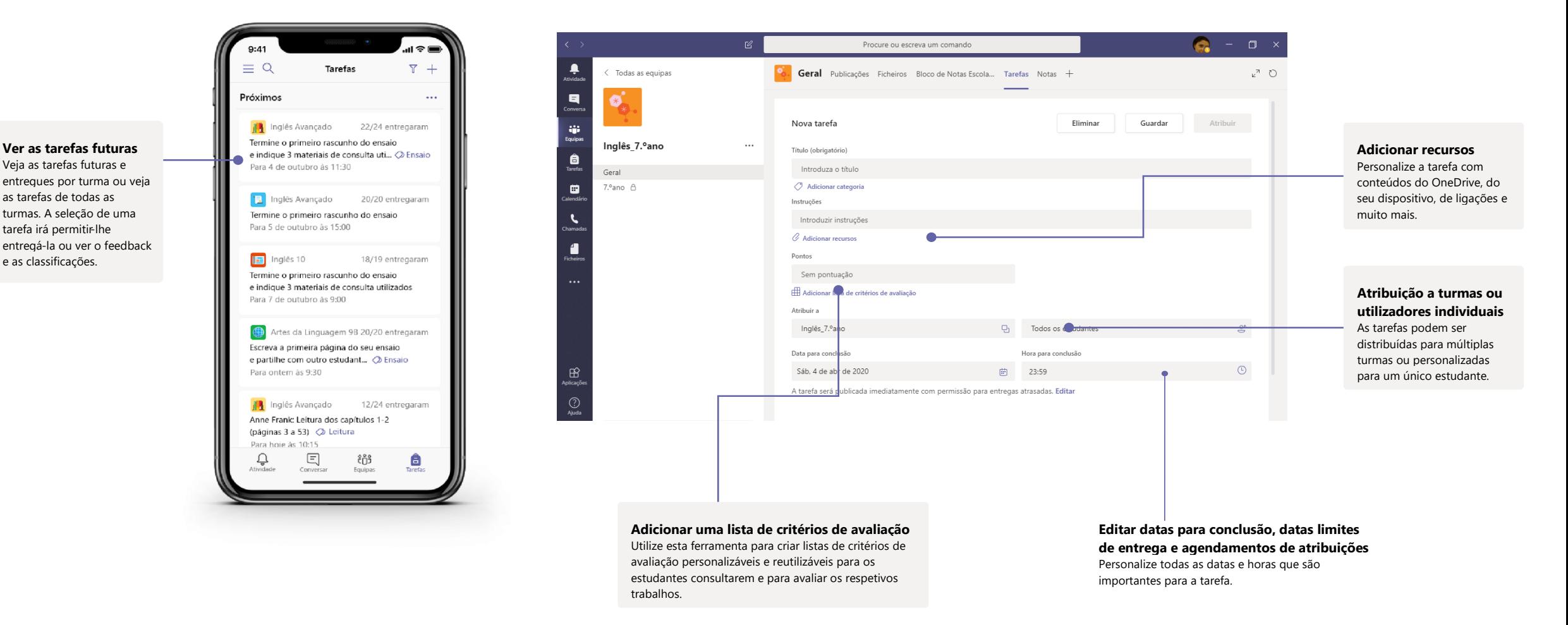

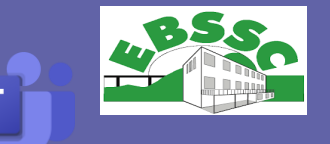

### Notas

Deixe o feedback e as classificações dos estudantes e acompanhe o respetivo progresso no separador Notas.

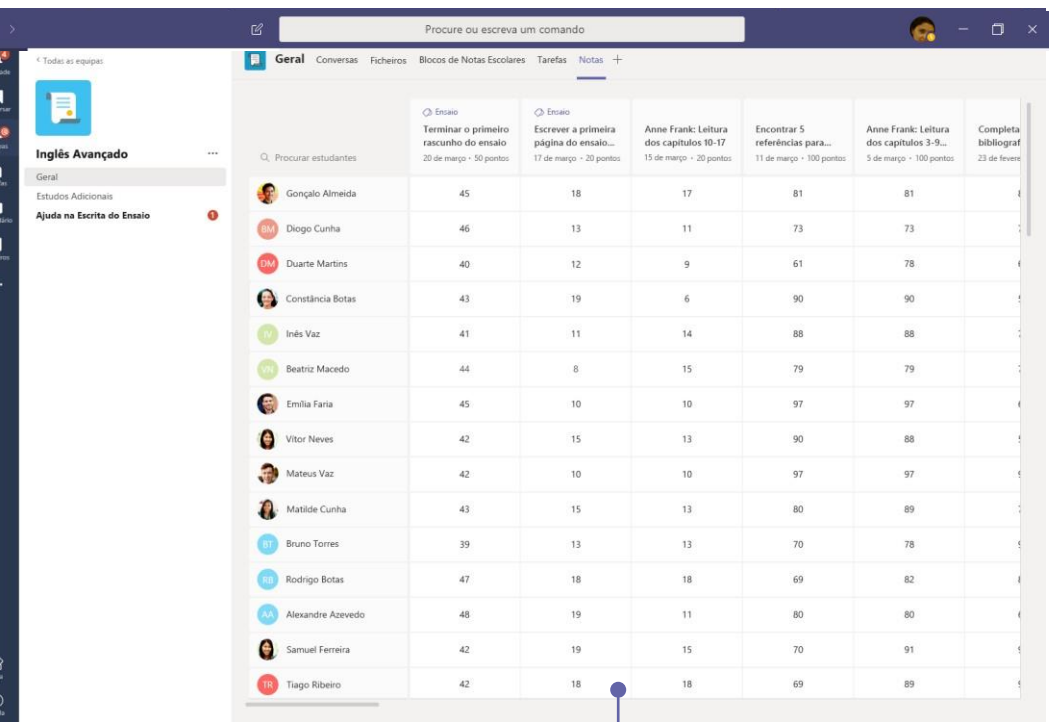

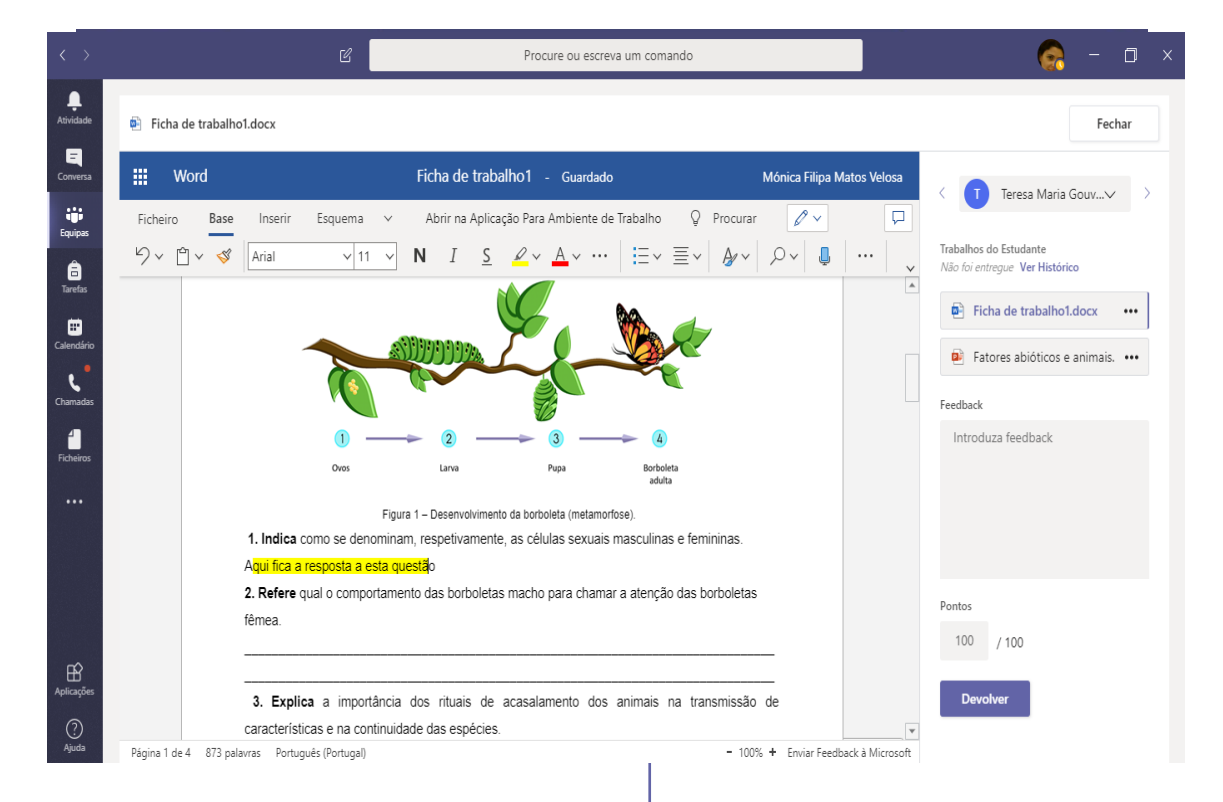

**Devolver e avaliar tarefas através do ciclo de feedback** Deixe comentários, faça edições, atribua notas com critérios/normas,

verifique a existência de semelhanças e muito mais na vista de

avaliações.

**Ver as notas de todas as tarefas e estudantes** Cada uma das suas equipas de turmas tem um separador Notas onde pode ver as tarefas rapidamente, bem como

acompanhar o progresso de cada estudante da turma.

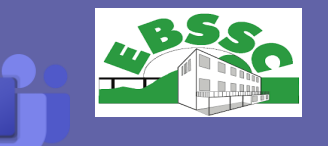

### Blocos de Notas Escolares e de Docentes do OneNote

Uma pasta digital para utilizar na sua aula ou com os docentes para tirar notas e colaborar

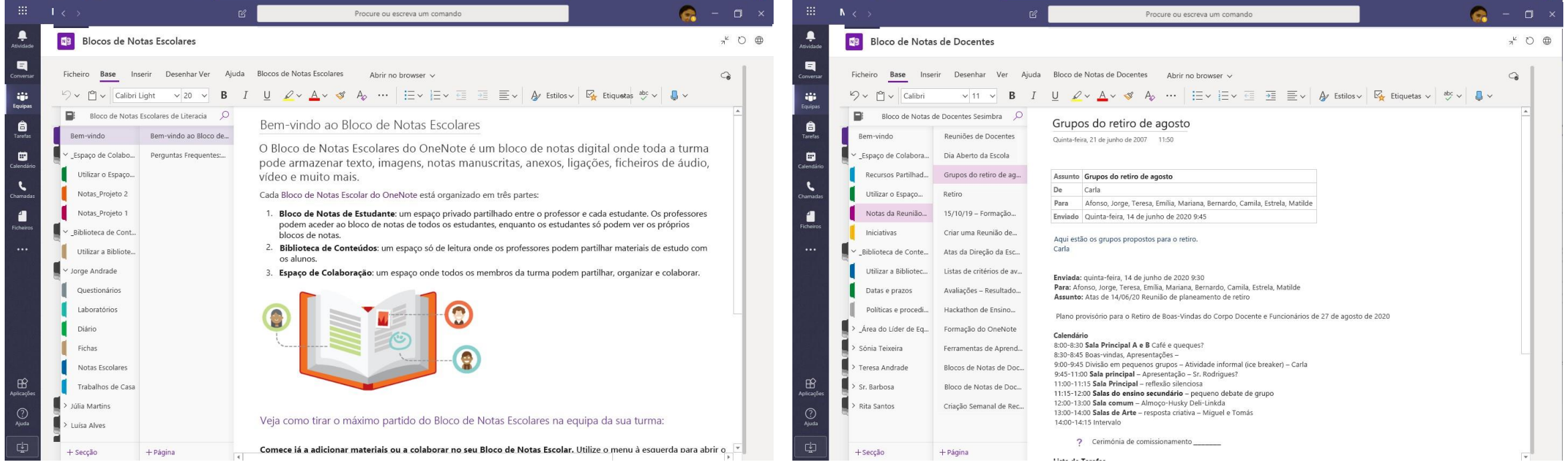

#### **Notas pessoais, notas escolares e colaboração**

Os Blocos de Notas Escolares do OneNote possuem uma área de trabalho pessoal para cada estudante, uma Biblioteca de Conteúdos para fichas e um Espaço de Colaboração para as lições e atividades criativas.

**Ótimo para notas de reuniões de docentes, debate de ideias e observações da sala de aula** Os Blocos de Notas de Docentes do OneNote possuem uma área de trabalho pessoal para cada membro ou professor, uma Biblioteca de Conteúdos para informações partilhadas e um Espaço de Colaboração para trabalhar em conjunto, tudo num único bloco de notas avançado.

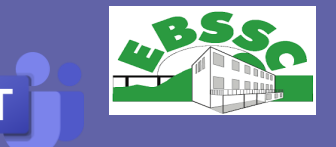

### Enriquecer as suas publicações do canal

Crie anúncios e publicações na sala de aula. Edite a sua publicação para chamar a atenção dos seus estudantes, controle quem responde e publique em múltiplos canais.

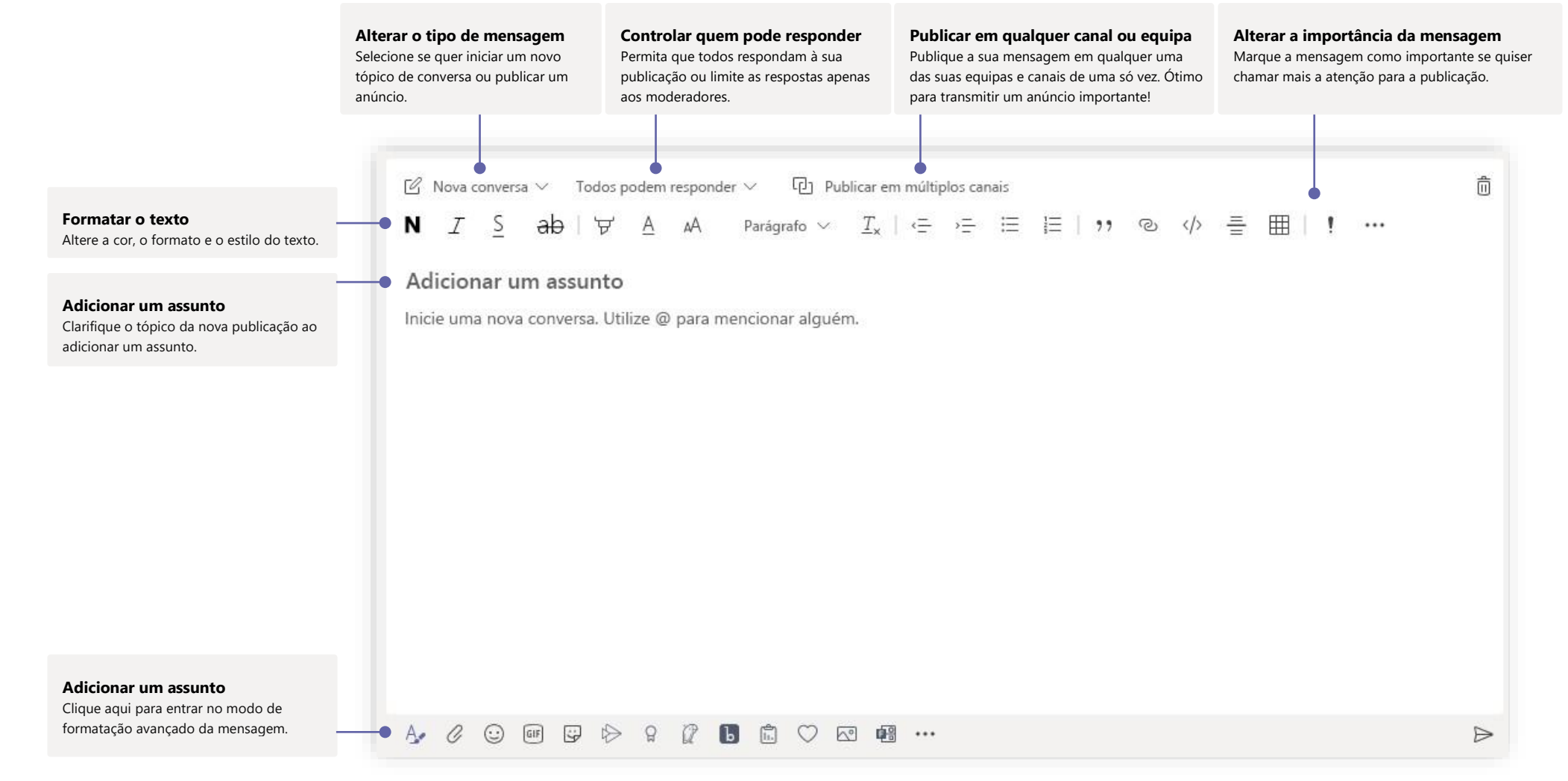

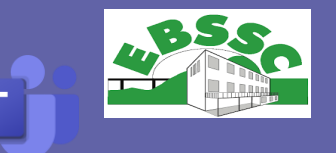

### Iniciar sessão

No Windows, clique em **Iniciar** > **Microsoft Teams**.

No Mac, aceda à pasta **Aplicações** e clique em **Microsoft Teams**. Em dispositivos móveis, toque no ícone **Teams**. Em seguida, inicie sessão com o e-mail e palavra-passe da escola.

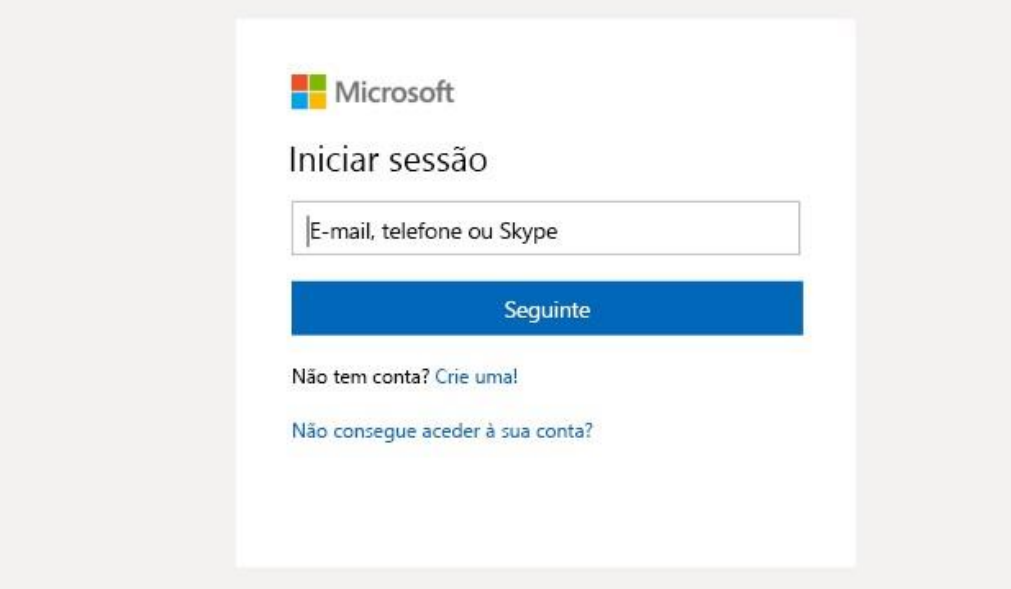

### Iniciar uma conversa

Com toda a equipa... Clique em **Equipas**, selecione uma equipa e um canal, escreva a sua mensagem e clique em **Enviar**.

Com uma pessoa ou grupo... Clique em **Nova conversa**, escreva o nome da pessoa ou grupo no campo **Para**, escreva a sua mensagem e clique em **Enviar**.

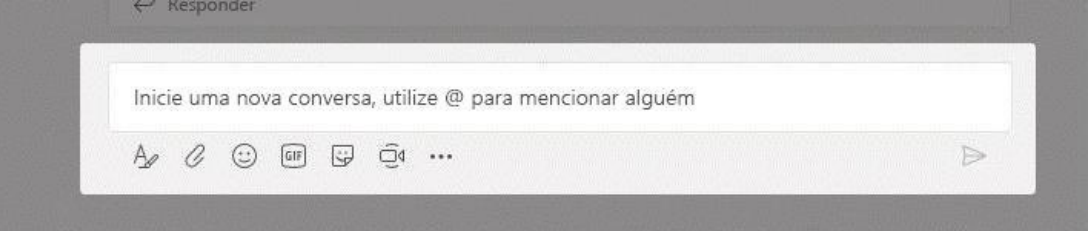

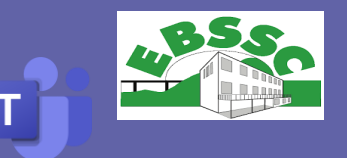

### Efetuar chamadas de áudio e videochamadas

Clique em **Videochamada** ou **Chamada de áudio** para ligar a uma pessoa a partir de uma conversa. Para marcar um número, clique em **Chamadas** à esquerda e introduza um número de telefone. Veja o histórico de chamadas e o correio de voz na mesma área.

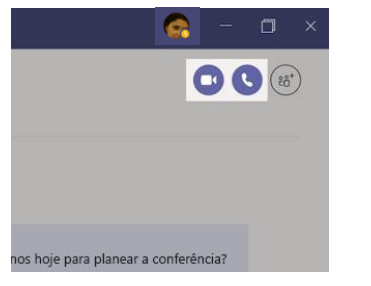

#### Responder a uma conversa

As conversas de canal são organizadas por data e, em seguida, por tópicos. Localize o

tópico ao qual pretende responder e, em seguida, clique em **Responder**. Adicione os seus comentários e clique em **Enviar**.

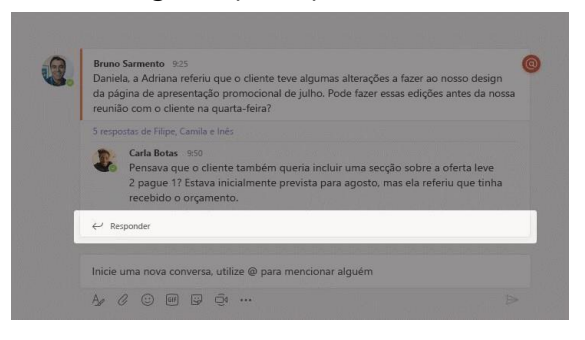

# @Mencionar alguém

Para chamar a atenção de alguém, escreva **@** seguido do nome da pessoa (ou selecione a partir da lista apresentada. Escreva **@equipa** para enviar uma mensagem

a todos os membros de uma equipa ou **@canal** para notificar todas as pessoas que têm este canal como favorito.

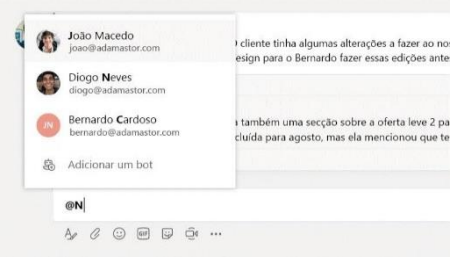

# Adicionar um emoji, meme ou GIF

Clique em **Autocolante** por baixo da caixa onde escreve a mensagem e, em seguida, escolha um meme ou autocolante de uma das categorias. Existem também botões para adicionar um emoji ou GIF. Procure MicrosoftEDU na caixa de pesquisa de GIFs para partilhar algo divertido!

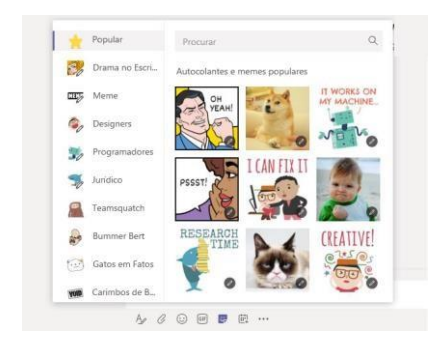

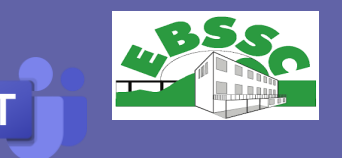

### Ficar a par de tudo

Clique em **Atividade** à esquerda. O **Feed** mostra-lhe todas as notificações e tudo o que aconteceu ultimamente nos canais que segue. É também aqui que verá notificações sobre as suas tarefas.

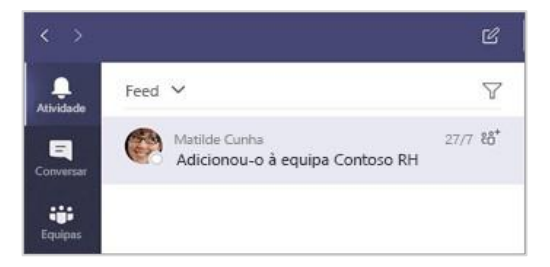

### Partilhar um ficheiro

Clique em **Anexar** por baixo da caixa onde escreve mensagens, selecione a localização do ficheiro e, em seguida, o ficheiro que pretende. Dependendo da localização do ficheiro, terá opções para carregar uma cópia, partilhar uma ligação ou outras formas de partilhar.

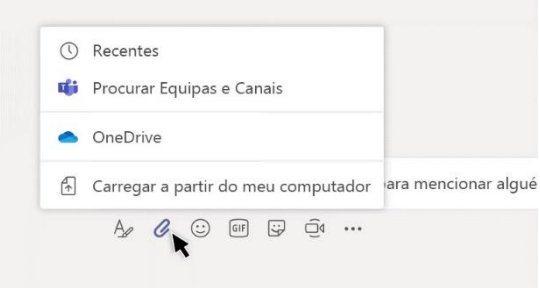

### Adicionar um separador num canal

Clique em + nos separadores na parte superior do canal, clique na aplicação que pretende e siga as instruções. Utilize a **Pesquisa** se não vir a aplicação que pretende.

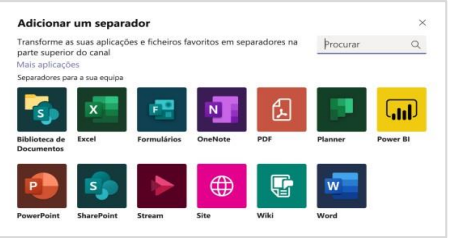

# Trabalhar com ficheiros

Clique em **Ficheiros** à esquerda para ver todos os ficheiros partilhados em todas as suas equipas. Clique em **Ficheiros** na parte superior de um canal para ver todos os ficheiros partilhados nesse canal. Clique em **Mais opções...** junto a um ficheiro para ver o que pode fazer com o mesmo. Num canal, pode transformar instantaneamente um ficheiro num separador na parte superior!

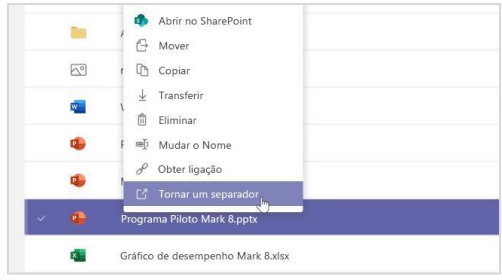

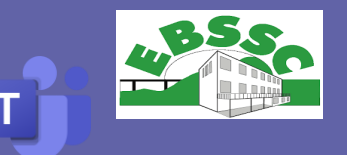

### Procurar conteúdos

Escreva uma expressão na caixa de comandos na parte superior da aplicação e prima Enter. Em seguida, selecione o separador **Mensagens, Pessoas** ou **Ficheiros**.

Selecione um item ou clique em **Filtrar** para refinar os resultados da pesquisa.

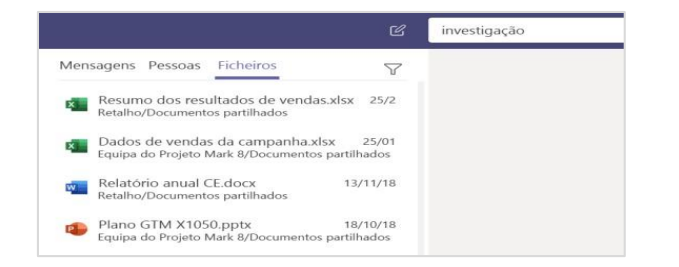

## Localizar as suas aplicações pessoais

Clique em **Mais aplicações adicionadas** para ver as suas aplicações pessoais. Pode abri-las ou desinstalá-las aqui. Adicione mais aplicações em **Aplicações**. Estas aplicações proporcionam uma visão agregada e global desse tipo de conteúdo.

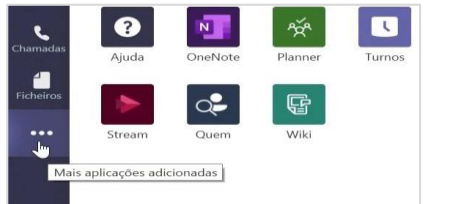

# Adicionar aplicações

Clique em **Aplicações** à esquerda. Aqui, pode selecionar as aplicações que pretende utilizar no Teams, escolher as definições adequadas e **Adicionar**.

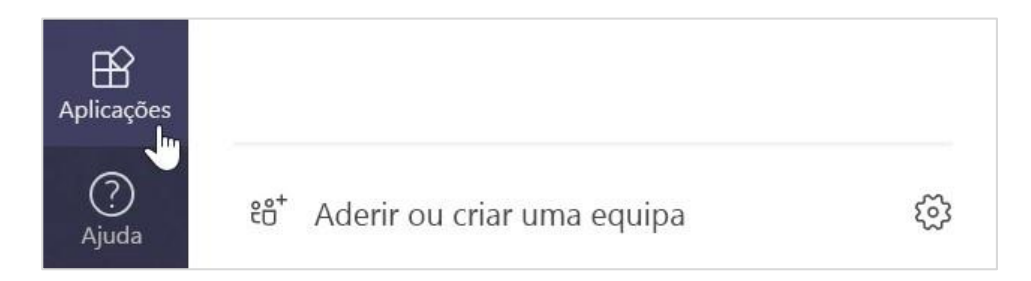